# Administrator Rights required for the local windows account

Please note that the user on your machine should have administrator rights in order to get the signing working.

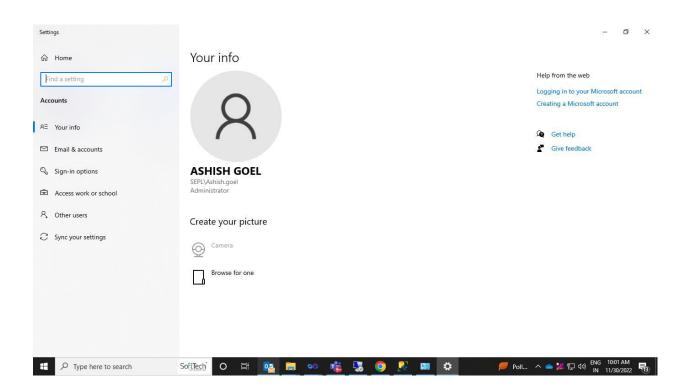

## **Install Client Setup**

Step 1: Run the Setup as Administrate. You must have admin rights to setup this exe. Please go thought below screen shot & press the next button

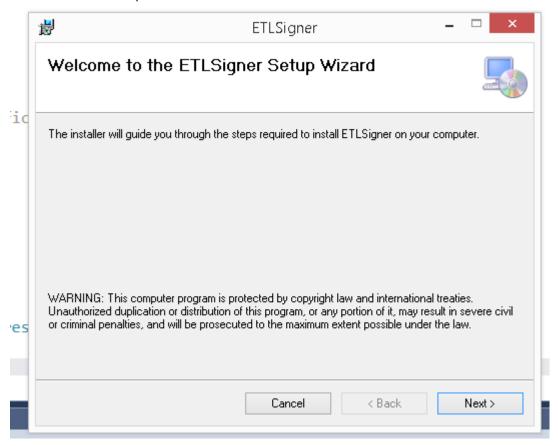

Step 2: Please provide a service login username and password to start the Service. Refer below screen shot

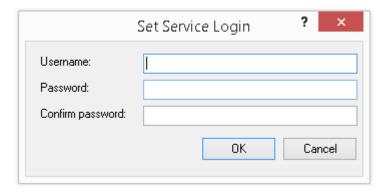

Note: Go to the Service setting and make sure the ETLSigner Service is started.

## **Start the installed service**

### **Steps to Start Service**

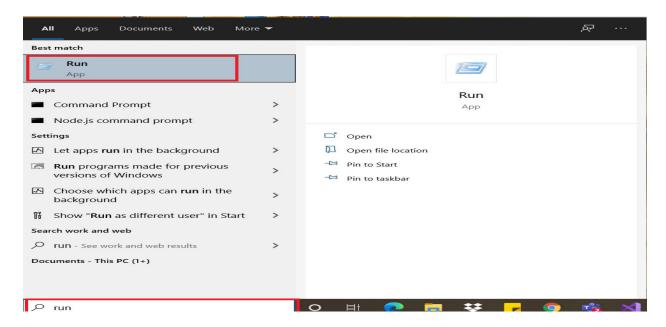

## Press on Start button and type "Run" and select it.

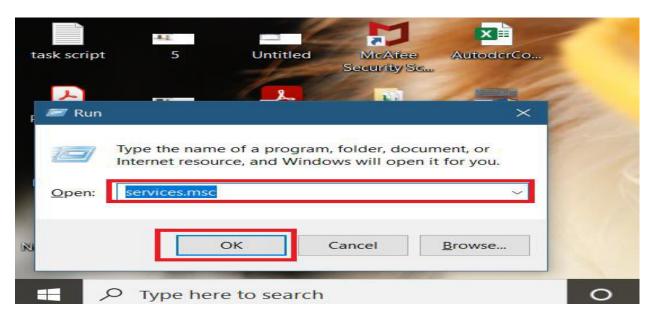

#### Enter services.msc and click ok. Then start service shown as below image

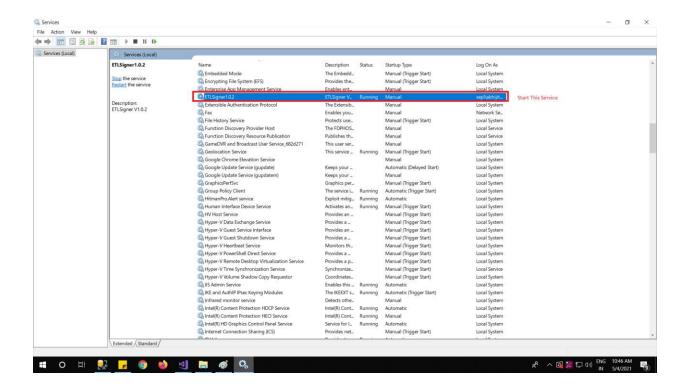

If you get the below mentioned error then follow below mentioned steps.

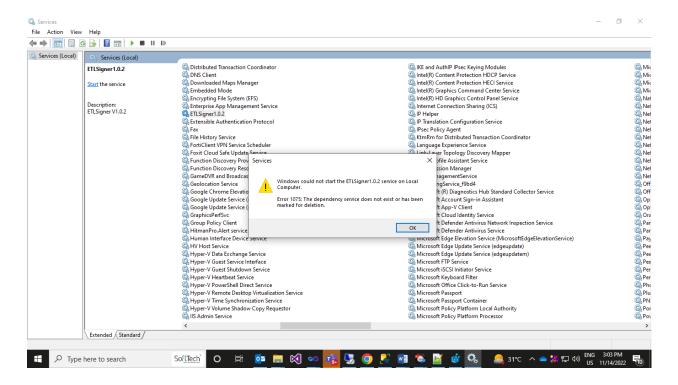

## How to remove errors and Start the installed service

## Search > RegEdit > Open

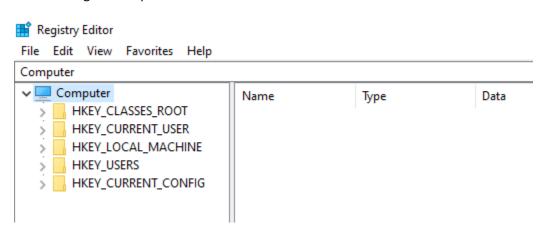

Go to the following path : Computer\HKEY\_LOCAL\_MACHINE\SYSTEM\CurrentControlSet\Services

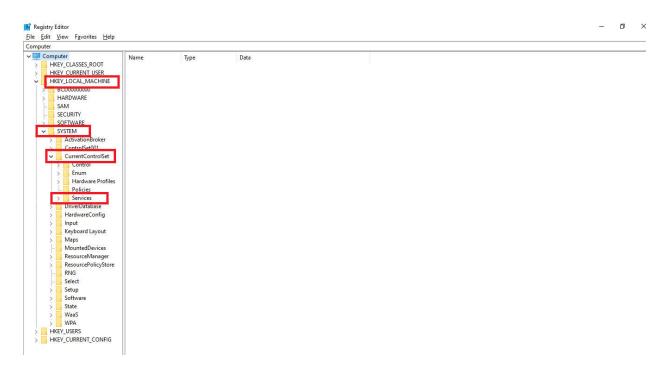

Now expand the services and search for ETLSigner and select as below mentioned

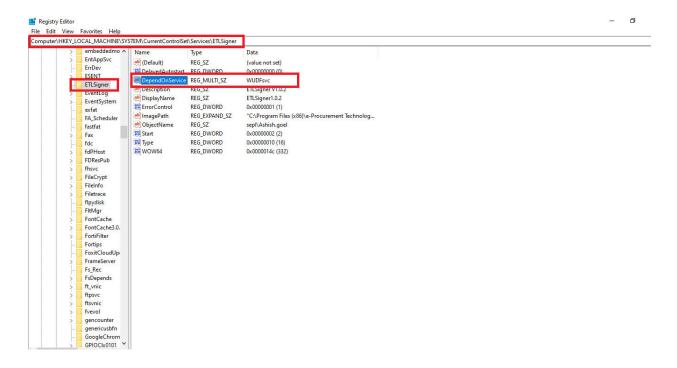

Now Right click on 'Depend On service' and Select Delete

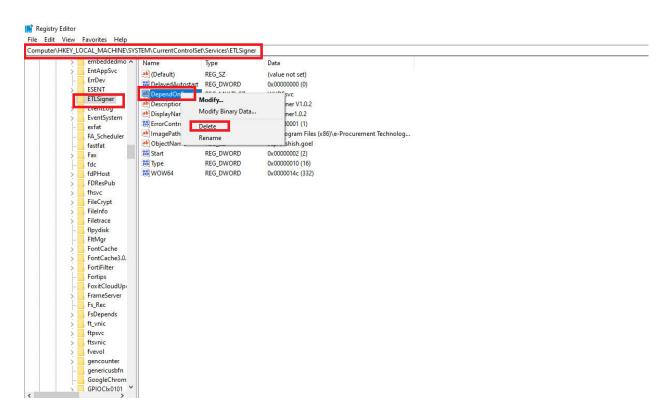

#### Click on Yes

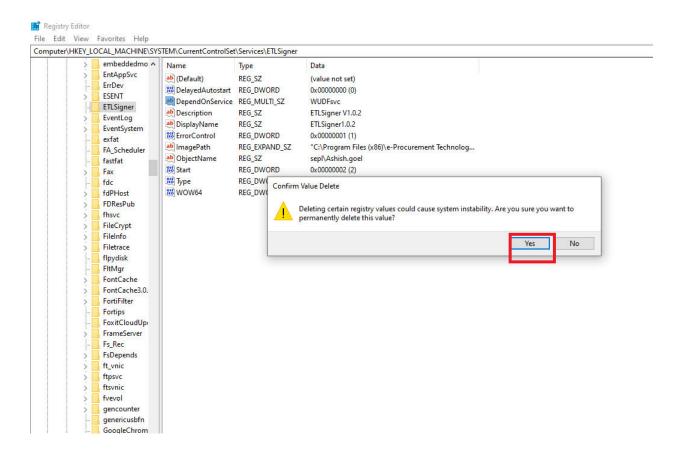

Now Restart Your system and Try Restarting the service again.

Now attach the required certificate to the system and install the certificate, it should reflect on the below mentioned path.

## Open Google Chrome

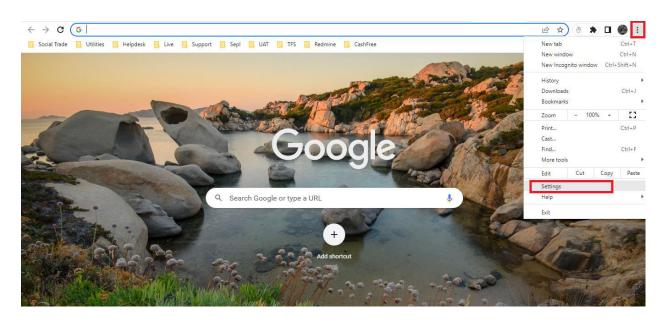

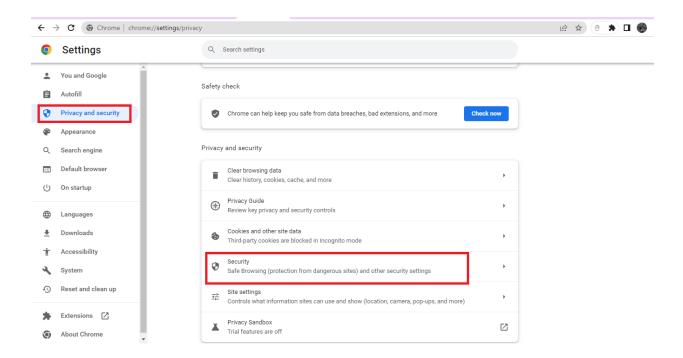

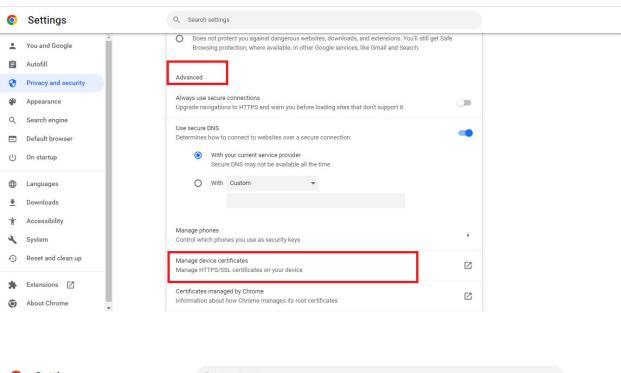

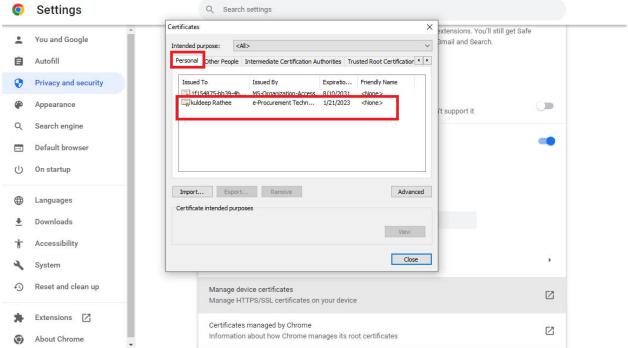

After all of the above, Open the below mentioned link in browser and it should contain your certificate details.

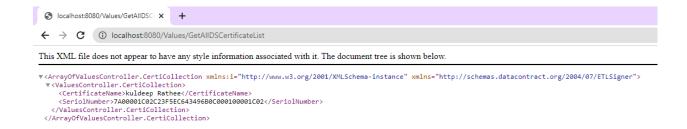

If you get the details then you can proceed with the signing otherwise if you are getting the below screen, then you need to do the following steps

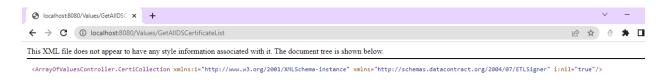

### Open Search, Search for CertMgr.msc

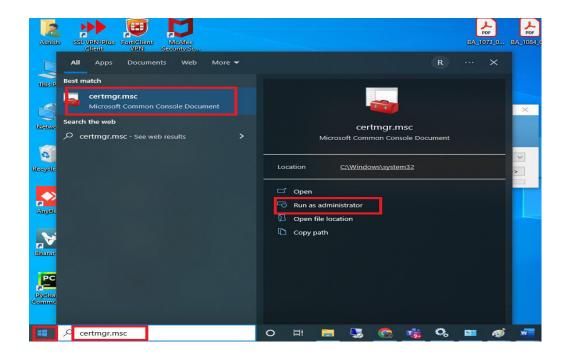

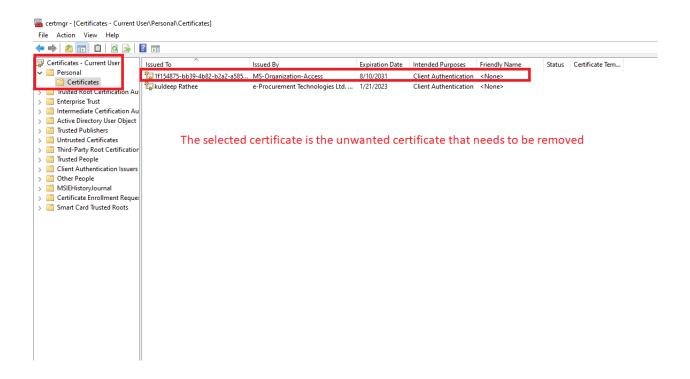

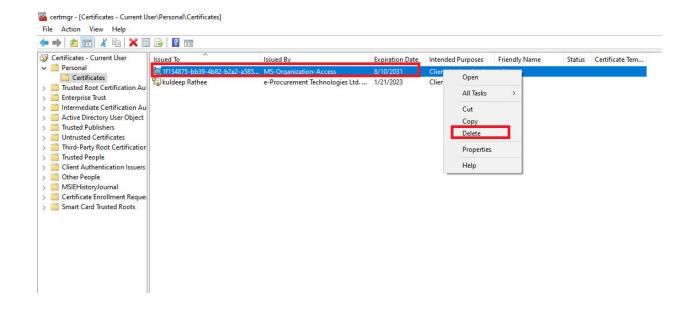

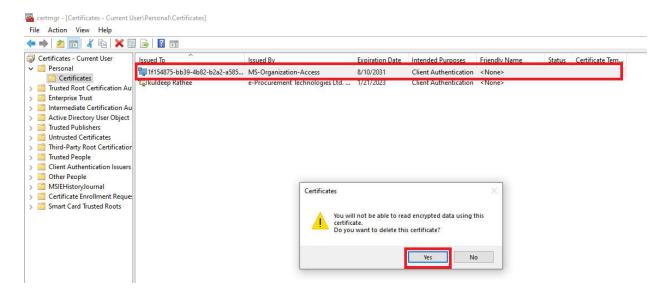

After removing all the unwanted certificates, only your attached certificates should reflect here.

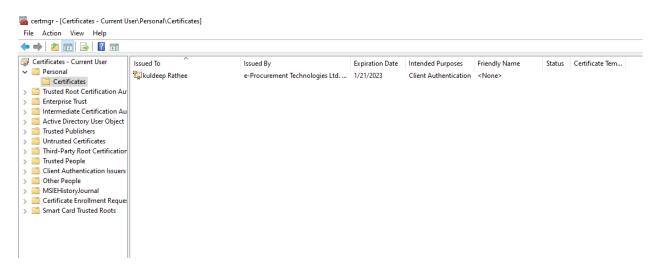

Now visit the link again, and it should give you the output as below mentioned containing details of your attached certificate.

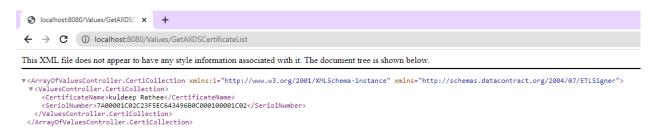

Now try signing and it will work.

If you are getting the below mentioned screen, it means either the service is not running or there is some issue in the service due to Windows defender.

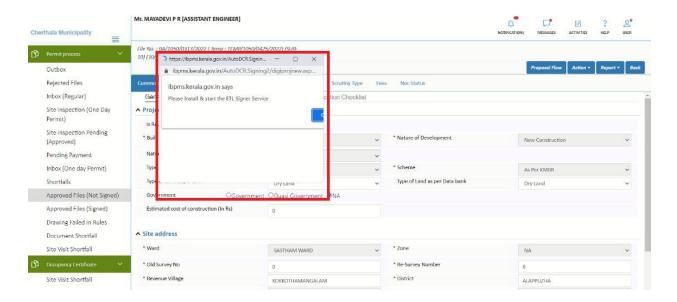

In order to resolve it, you need to install the service as mentioned in the steps on above pages. If in case it was installed earlier and still you are getting issue, try the below mentioned steps in order to give the exception rights in windows defender on your machine.

Download the setup again from the below mentioned scree

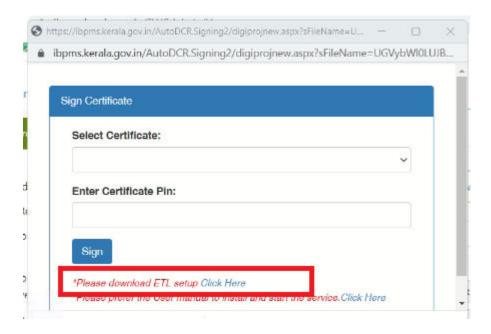

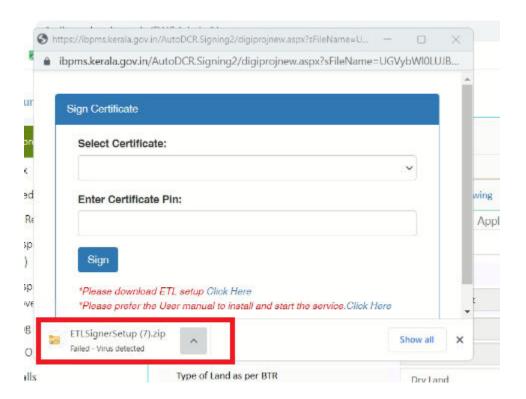

If It is showing "Virus detected" then you will see a prompt by windows defender, you can access it by clicking on the prompt or directly from menu as shown in the below screen.

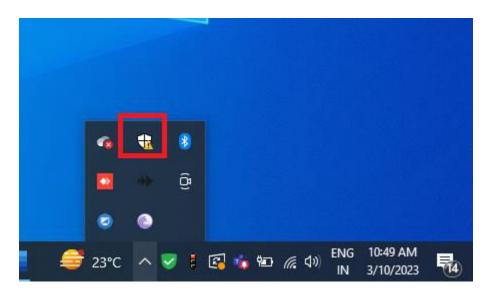

Upon accessing it, you will see the below mentioned screen.

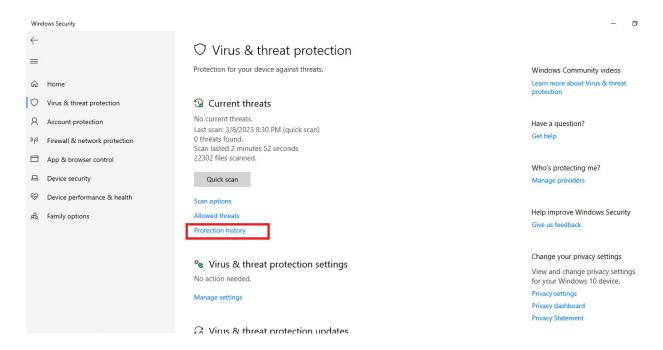

Click on protection history, you will see below screen, you now need to find the below mentioned and allow it.

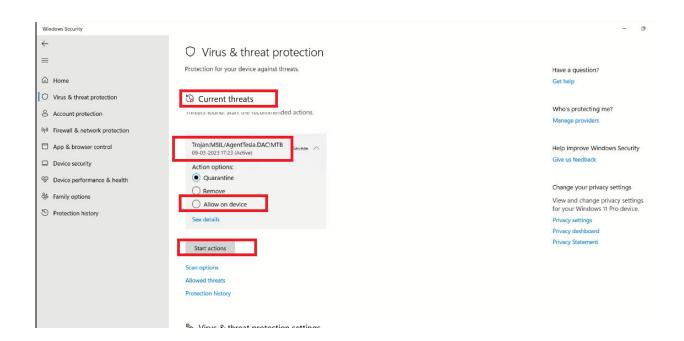

If not found then you can check in protection history as below mentioned.

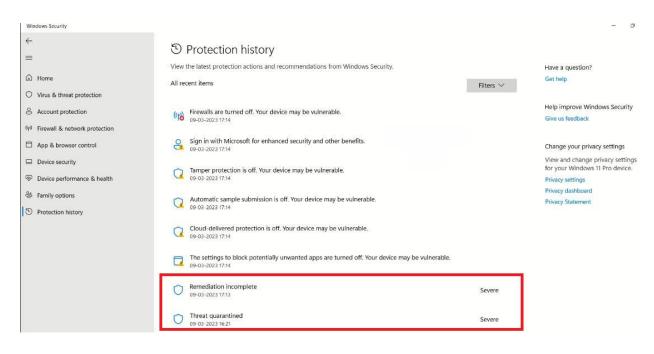

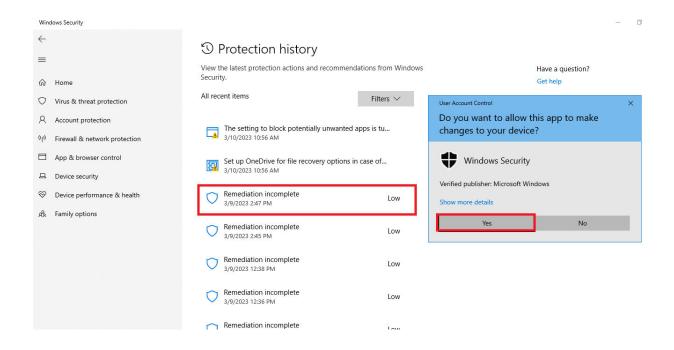

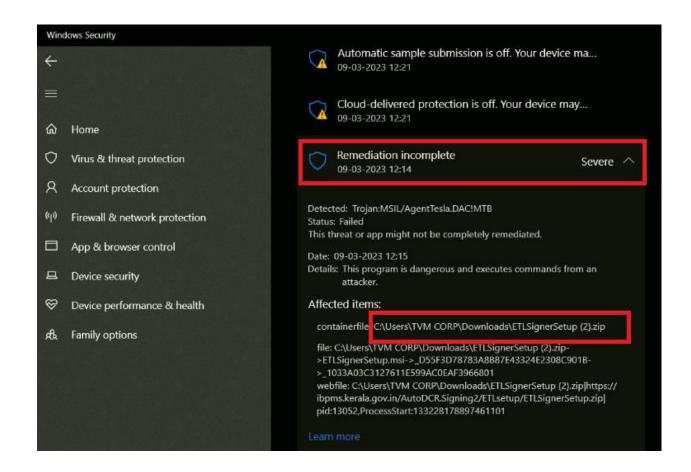

You have to allow this and the threats quarantined with name of "ETLSigner" in the details.

After allowing it will show the below mentioned message.

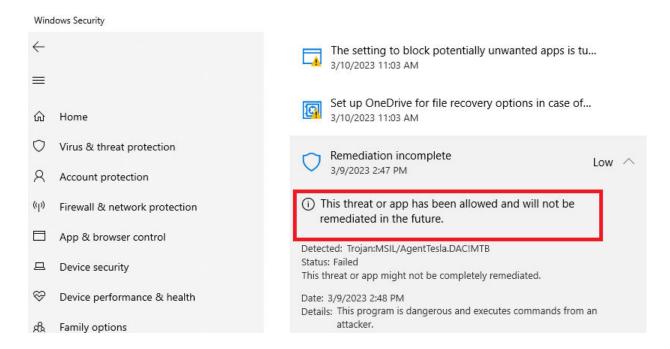

Now you need to do the following changes after this, both options and all checkboxes should be checked.

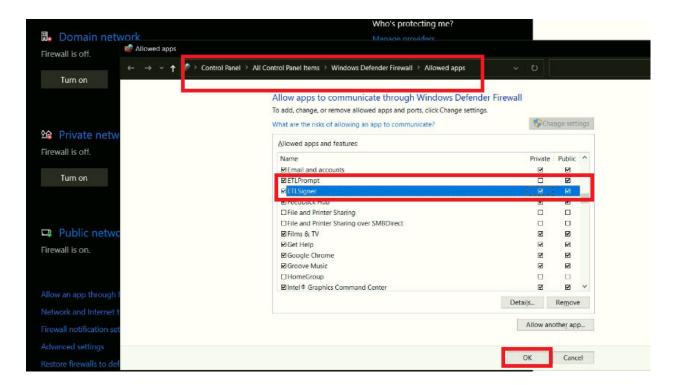

After this you have to again delete the dependency from Registry Editor, reboot the system and start the service.